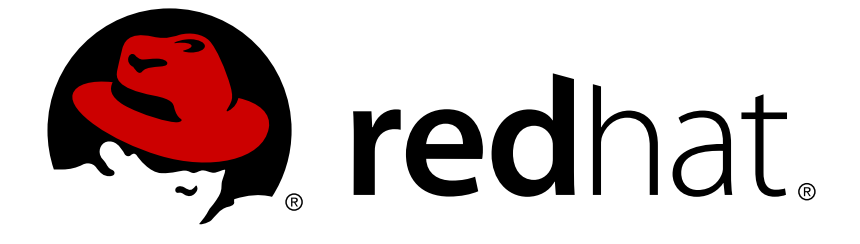

# **Red Hat Developer Studio 12.9**

# **Installation Guide**

Installing Red Hat Developer Studio

Last Updated: 2018-10-08

Installing Red Hat Developer Studio

Supriya Takkhi sbharadw@redhat.com

## **Legal Notice**

Copyright © 2018 Red Hat, Inc.

The text of and illustrations in this document are licensed by Red Hat under a Creative Commons Attribution–Share Alike 3.0 Unported license ("CC-BY-SA"). An explanation of CC-BY-SA is available at

http://creativecommons.org/licenses/by-sa/3.0/

. In accordance with CC-BY-SA, if you distribute this document or an adaptation of it, you must provide the URL for the original version.

Red Hat, as the licensor of this document, waives the right to enforce, and agrees not to assert, Section 4d of CC-BY-SA to the fullest extent permitted by applicable law.

Red Hat, Red Hat Enterprise Linux, the Shadowman logo, JBoss, OpenShift, Fedora, the Infinity logo, and RHCE are trademarks of Red Hat, Inc., registered in the United States and other countries.

Linux ® is the registered trademark of Linus Torvalds in the United States and other countries.

Java ® is a registered trademark of Oracle and/or its affiliates.

XFS ® is a trademark of Silicon Graphics International Corp. or its subsidiaries in the United States and/or other countries.

MySQL ® is a registered trademark of MySQL AB in the United States, the European Union and other countries.

Node.js ® is an official trademark of Joyent. Red Hat Software Collections is not formally related to or endorsed by the official Joyent Node.js open source or commercial project.

The OpenStack ® Word Mark and OpenStack logo are either registered trademarks/service marks or trademarks/service marks of the OpenStack Foundation, in the United States and other countries and are used with the OpenStack Foundation's permission. We are not affiliated with, endorsed or sponsored by the OpenStack Foundation, or the OpenStack community.

All other trademarks are the property of their respective owners.

## **Abstract**

Information for users installing Red Hat Developer Studio. This guide describes all prerequisites for a successful installation of the product followed by a number of installation methods, including how to use your existing installation of Eclipse.

## **Table of Contents**

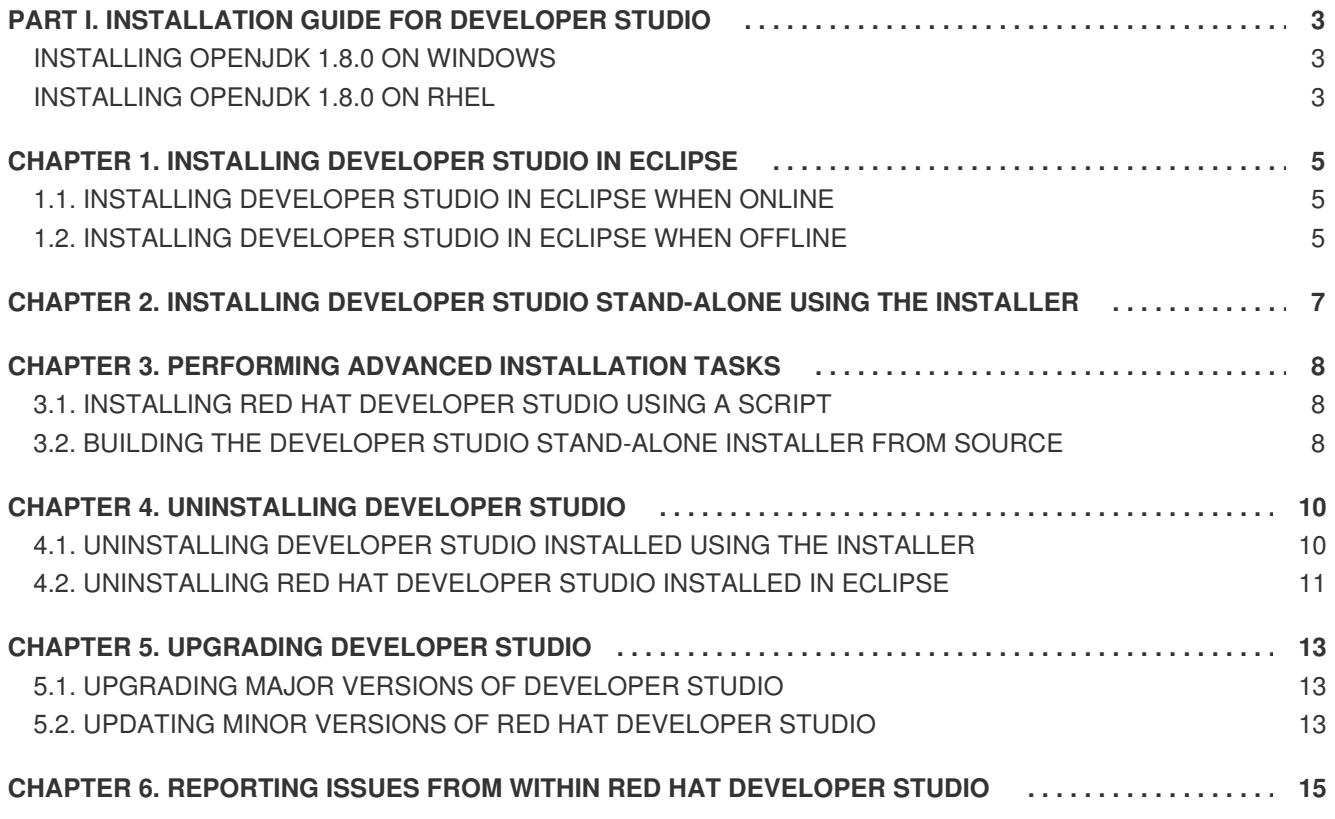

## <span id="page-6-0"></span>**PART I. INSTALLATION GUIDE FOR DEVELOPER STUDIO**

This guide details steps to install, uninstall, and upgrade Developer Studio that you may have installed using different methods.

## **Prerequisites**

Developer Studio 12.9 is supported for use with a range of operating systems, architecture, and Java developer kit combinations; for a complete list, see https://access.redhat.com/documentation/enus/red hat developer studio/12.9/html/supported configurations and components/index on the Red Hat Customer Portal.

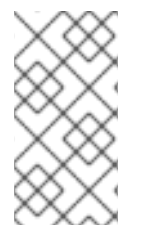

#### **NOTE**

If you install Developer Studio on Windows in a folder accessible to all the users (example: c:\devstudio), this DevStudio instance can be used by all the users. However, if the main installation folder is not writable by a given user, any newly installed feature and update gets saved inside the user's home directory.

#### **Minimum hardware requirements**

- 1. 4 GB RAM (minimum 2 GB RAM)
- 2. 2 GB hard disk space

#### **Software requirements**

1. Install OpenJDK. **Red Hat OpenJDK is recommended**.

## <span id="page-6-1"></span>**INSTALLING OPENJDK 1.8.0 ON WINDOWS**

To install OpenJDK 1.8.0 on Windows using the MSI-based installer:

- 1. Download the MSI-based installer from: [http://developers.redhat.com/products/openjdk/overview/.](http://developers.redhat.com/products/openjdk/overview/)
- 2. Run the installer and follow the on-screen instructions to install.
- 3. To configure Developer Studio to use OpenJDK, follow the instructions at [Working](http://help.eclipse.org/mars/index.jsp?topic=%2Forg.eclipse.jdt.doc.user%2Ftasks%2Ftasks-JREs.htm&cp=1_3_5) with JREs.

## <span id="page-6-2"></span>**INSTALLING OPENJDK 1.8.0 ON RHEL**

To install OpenJDK 1.8.0 on Red Hat Enterprise Linux:

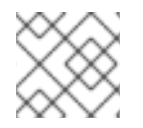

## **NOTE**

All the commands in the following procedure must be run as the **root** user.

1. Register and subscribe the system by running the following command:

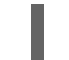

- # subscription-manager register
- 2. When prompted, enter your Red Hat Customer Portal username and password.
- 3. To find a suitable subscription, such as Developer Subscription, run the following command:

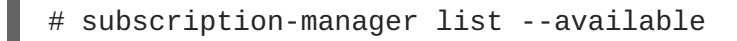

This command lists the available subscriptions and details of the subscriptions. Note down the pool ID of the appropriate subscription.

4. To attach a subscription to your system, run the following command:

# subscription-manager attach --pool=*<pool ID from previous command>*

- 5. To install OpenJDK RPMs:
	- # yum install java-1.8.0-openjdk-devel

### **NOTE**

Install the **java-1.8.0-openjdk-demo** package for examples of Java applications and the **java-1.8.0-openjdk-src** package to debug your applications. Both packages are available from the *Optional* repository. Use the following command to enable that repository on your system:

# subscription-manager repos --enable=rhel-7-server-optionalrpms

Substitute the version number in the above command with **6** if you use Red Hat Enterprise Linux 6.

Use the following command to install the packages:

# yum install java-1.8.0-openjdk-src java-1.8.0-openjdk-demo

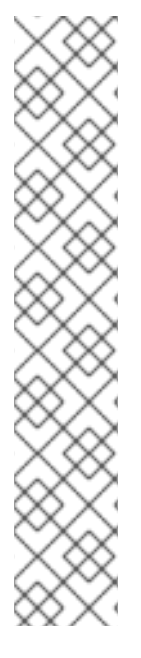

## <span id="page-8-0"></span>**CHAPTER 1. INSTALLING DEVELOPER STUDIO IN ECLIPSE**

Developer Studio for Eclipse packages the Developer Studio plug-ins for your existing Eclipse instance. You can either install Developer Studio from the Eclipse Marketplace when you are online or use the **Update Site Zip** to install it when you are offline.

## <span id="page-8-1"></span>**1.1. INSTALLING DEVELOPER STUDIO IN ECLIPSE WHEN ONLINE**

Developer Studio is available to install from Eclipse Marketplace when you are online.

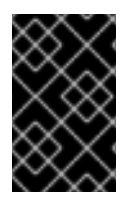

## **IMPORTANT**

If anytime before or during the installation, you are asked about selecting additional features to install, you may select Fuse Tooling to use the Fuse tooling features after the installation is complete.

### **Procedure**

To install Developer Studio BYOE from Eclipse Marketplace, take the following steps:

- 1. Start Eclipse SimRel 2018-09 GA.
- 2. Click **Help** > **Eclipse Marketplace**, locate **Red Hat Developer Studio 12.9 GA**, and click **Install**.
- 3. Follow the on-screen instructions to complete the installation process.

During the installation process, if you receive warnings about installing unsigned content, review the details of the content and if satisfied, click **OK** to continue with the installation.

After the installation is complete, you are prompted to restart Eclipse. Click **Yes** to restart immediately and **No** if you need to save any unsaved changes to open projects. Note that the IDE changes do not take effect until Eclipse is restarted.

## <span id="page-8-2"></span>**1.2. INSTALLING DEVELOPER STUDIO IN ECLIPSE WHEN OFFLINE**

You need the **Update Site Zip** to install Developer Studio in Eclipse in the offline mode. Alternatively, you can also use an installer downloaded on your system instead of the **Update Site Zip** to install Developer Studio in Eclipse when Offline. Note that the **Target Platform Zip** contains the features on which DevStudio depends. It also contains the sources of all the included plugins. You can download the **Target Platform Zip** from <https://devstudio.redhat.com/12/stable/updates/>.

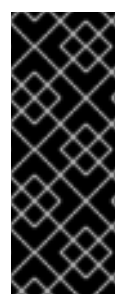

## **IMPORTANT**

- You must first be online to download the *.zip* file before proceeding to install Developer Studio in Eclipse in the offline mode.
- If anytime before or during the installation, you are asked about selecting additional features to install, you may select Fuse Tooling to use the Fuse tooling features after the installation is complete.

## **Procedure**

To install Developer Studio in Eclipse in offline mode, take the following steps:

- 1. Download the **Red Hat Developer Studio 12.9 Update Site Zip** from <https://devstudio.redhat.com/12/stable/updates/>.
- 2. Start Eclipse SimRel 2018-09 GA.
- 3. Click **Help** > **Install New Software**.
- 4. In the **Work with** field, enter the path of the**Update Site Zip** file. Alternatively, click **Add** and click **Archive** to locate the file.
- 5. From the table of components, select **Red Hat Developer Studio 12 - Bring Your Own Eclipse** and click **Next**.
- 6. Follow the on-screen instructions to complete the installation process.

During the installation process, you may receive warnings about installing unsigned content. If this is the case, review the details of the content and if satisfied, click **OK** to continue with the installation.

After the installation is complete, you are prompted to restart Eclipse. Click **Yes** to restart immediately and **No** to save any unsaved changes to open projects. Note that the IDE changes do not take effect until Eclipse is restarted.

## <span id="page-10-0"></span>**CHAPTER 2. INSTALLING DEVELOPER STUDIO STAND-ALONE USING THE INSTALLER**

Developer Studio stand-alone packages the Developer Studio plug-ins with Eclipse and dependent thirdparty plug-ins in an installer for all operating systems.

The installer provided to install Developer Studio stand-alone is available from a variety of sources, including the Red Hat Customer Portal.

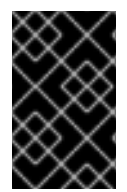

## **IMPORTANT**

If anytime before or during the installation, you are asked about selecting additional features to install, you may select Fuse Tooling to use the Fuse tooling features after the installation is complete.

## **Procedure**

To install Developer Studio stand-alone, take the following steps:

- 1. Download **Red Hat Developer Studio 12.9 [Stand-alone](https://access.redhat.com/jbossnetwork/restricted/listSoftware.html?product=jbossdeveloperstudio&downloadType=distributions) Installer** from Developer Studio Software Downloads.
- 2. Start the installer:

\$ cd */path/to/.jar* \$ java -jar devstudio-*12.9.0.GA*-installer-standalone.jar

Alternatively, you can start the installer by double-clicking the **.jar** file. On OS X systems, hold control and click the **.jar** file, click **Open**, review the **.jar** file details and if satisfied, click **Open**.

3. Follow the on-screen instructions to complete the installation process.

## <span id="page-11-0"></span>**CHAPTER 3. PERFORMING ADVANCED INSTALLATION TASKS**

This section describes steps to install Developer Studio using a script and to build the Red Hat Developer Studio installer from the source code.

## <span id="page-11-1"></span>**3.1. INSTALLING RED HAT DEVELOPER STUDIO USING A SCRIPT**

Use the scripted method to install Developer Studio stand-alone using the GUI once and then a generated script for subsequent installations. This installation method enables simplified repeat installations or installations in bulk without stepping through the installer GUI for every installation.

The Developer Studio stand-alone installer is available from a variety of sources, including the Red Hat Customer Portal.

#### **Procedure**

To install Developer Studio by script, take the following steps:

- 1. Download **Red Hat Developer Studio 12.9 [Stand-alone](https://access.redhat.com/jbossnetwork/restricted/listSoftware.html?product=jbossdeveloperstudio&downloadType=distributions) Installer** from Developer Studio Software Downloads.
- 2. Start the installer:

```
$ cd /path/to/.jar
$ java -jar devstudio-12.9.0.GA-installer-standalone.jar
```
- 3. Follow the on-screen instructions to complete the installation process. After the installation is complete, an **InstallConfigRecord.xml** file is generated in the Developer Studio installation directory.
- 4. In the terminal window, enter the following command:
	- \$ java -jar devstudio-12.9.0.GA-installer-standalone.jar \ */path/to/devstudio/InstallConfigRecord.xml*

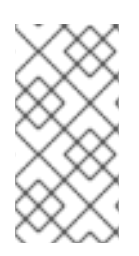

## **NOTE**

The generated **InstallConfigRecord.xml** file is machine-specific and uses the Java Developer Kit and installation paths of your system. To use the **InstallConfigRecord.xml** file for other operating systems, Java Developer Kits, or paths, you must manually modify the file.

## <span id="page-11-2"></span>**3.2. BUILDING THE DEVELOPER STUDIO STAND-ALONE INSTALLER FROM SOURCE**

#### **Prerequisites**

Maven 3.3 or later, with Java 8 must be installed to build the installer from the source code. To obtain and configure Maven, see <http://maven.apache.org/>.

#### **Procedure**

To build the Developer Studio stand-alone installer from source, take the following steps:

1. Clone the git repository by running the command:

\$ git clone https://github.com/jbdevstudio/jbdevstudio-product.git

- 2. Checkout the **master** branch by running the command:
	- \$ git checkout master
- 3. Build the installer by following the instructions in the **jbdevstudio-product/README.adoc** file.

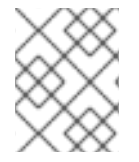

### **NOTE**

The **jbdevstudio-product/README.adoc** file is located in the extracted current folder at the highest level.

Building takes some time to complete, after which the **devstudio-***[version]***-installerstandalone.jar** file will be located in the **/path/to/jbdevstudio-product/installer/target** directory.

## **CHAPTER 4. UNINSTALLING DEVELOPER STUDIO**

<span id="page-13-0"></span>You may want to uninstall a specific version of Developer Studio if you have concluded development in one version, say 11.x, and you now want to install a newer version, say 12.x. However, you can have more than one version of Installer-installed Developer Studio or Eclipse-installed Developer Studio on your system, provided you have these versions located in different directories.

## <span id="page-13-1"></span>**4.1. UNINSTALLING DEVELOPER STUDIO INSTALLED USING THE INSTALLER**

### **Procedure**

To uninstall Developer Studio, take the following steps:

- 1. Ensure that Developer Studio is not running.
- 2. On the command line, navigate to **path/to/Developer Studio/Uninstaller**.
- 3. On the command line, type:

\$ java -jar uninstaller.jar

- 4. In the **IzPack Uninstaller** dialog box:
	- a. Click the **Force the deletion of <path\_to\_Developer Studio\_directory>** check box, to remove the entire Developer Studio installation directory. If this is not selected, Red Hat Developer Studio will be uninstalled but some files will be left as is in the installation directory.
	- b. Click **Uninstall**.
- 5. After the progress bar shows **Finished**, click **Quit** to close the **Uninstaller** dialog box.

#### **Figure 4.1. Uninstall Developer Studio**

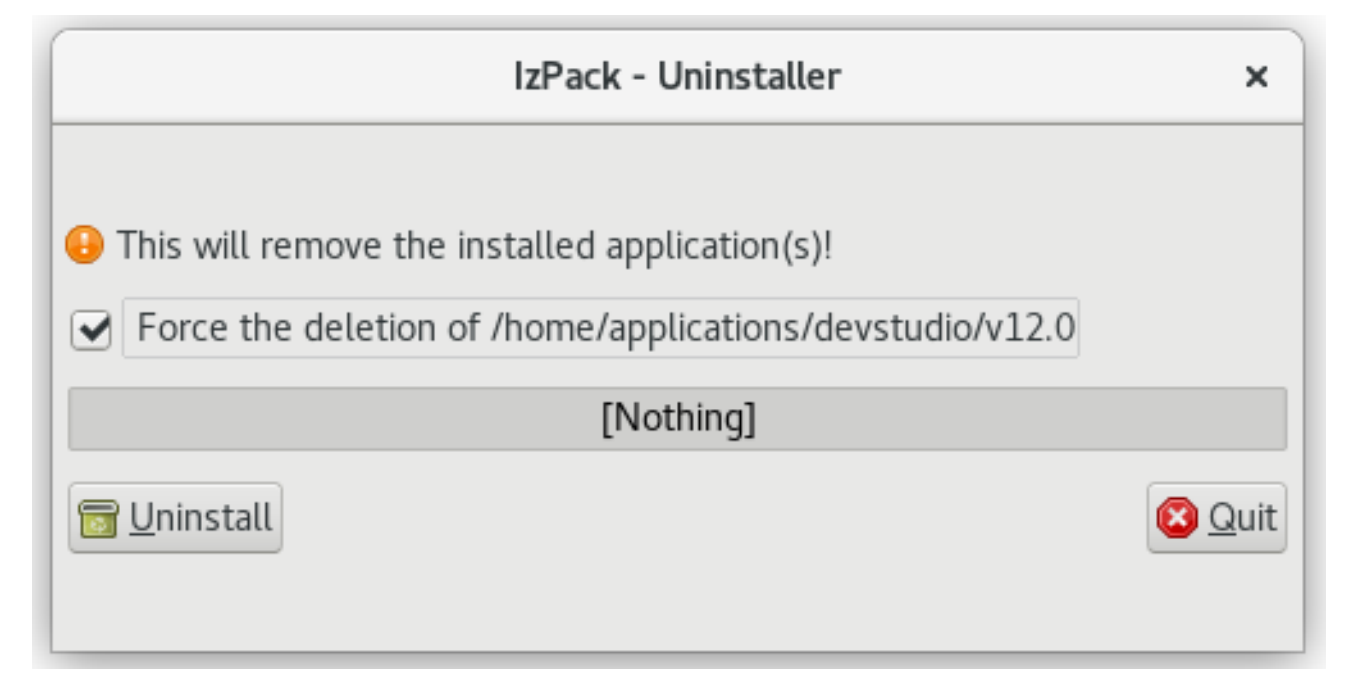

## <span id="page-14-0"></span>**4.2. UNINSTALLING RED HAT DEVELOPER STUDIO INSTALLED IN ECLIPSE**

### **Procedure**

Developer Studio can be uninstalled using the following steps regardless of whether it was installed via Eclipse Marketplace or the update .zip file.

To uninstall Developer Studio, take the following steps:

- 1. Start Eclipse SimRel 2018-09 GA.
- 2. Click **Help** > **Eclipse Marketplace**.
- 3. In the **Eclipse Marketplace** window, **Find** field, type *Red Hat Developer Studio* and then click **Go**.
- 4. Click **Installed** in the **Red Hat Developer Studio** *<version>* section.
- 5. Click the **Update** drop-down list to view the options available. Click**Uninstall**.

#### **Figure 4.2. Uninstall Button**

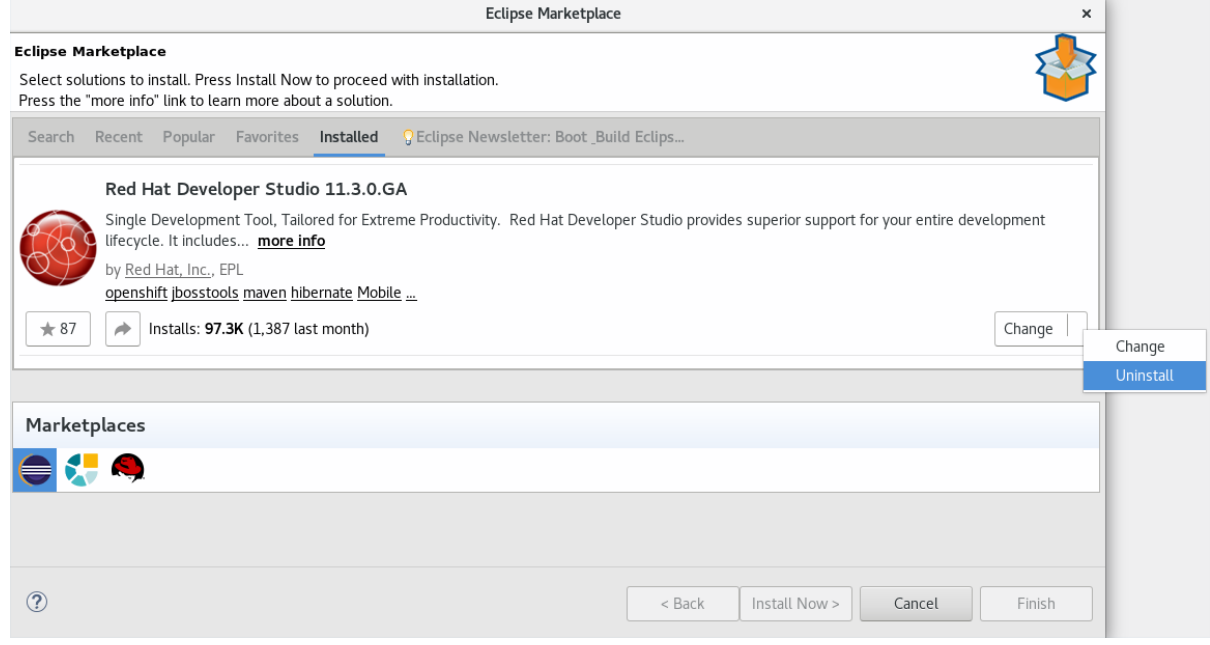

- 6. In the **Confirm Selected Features** window, ensure that **Red Hat Developer Studio** *<version>* is selected and click **Confirm**.
- 7. Click **Finish**.

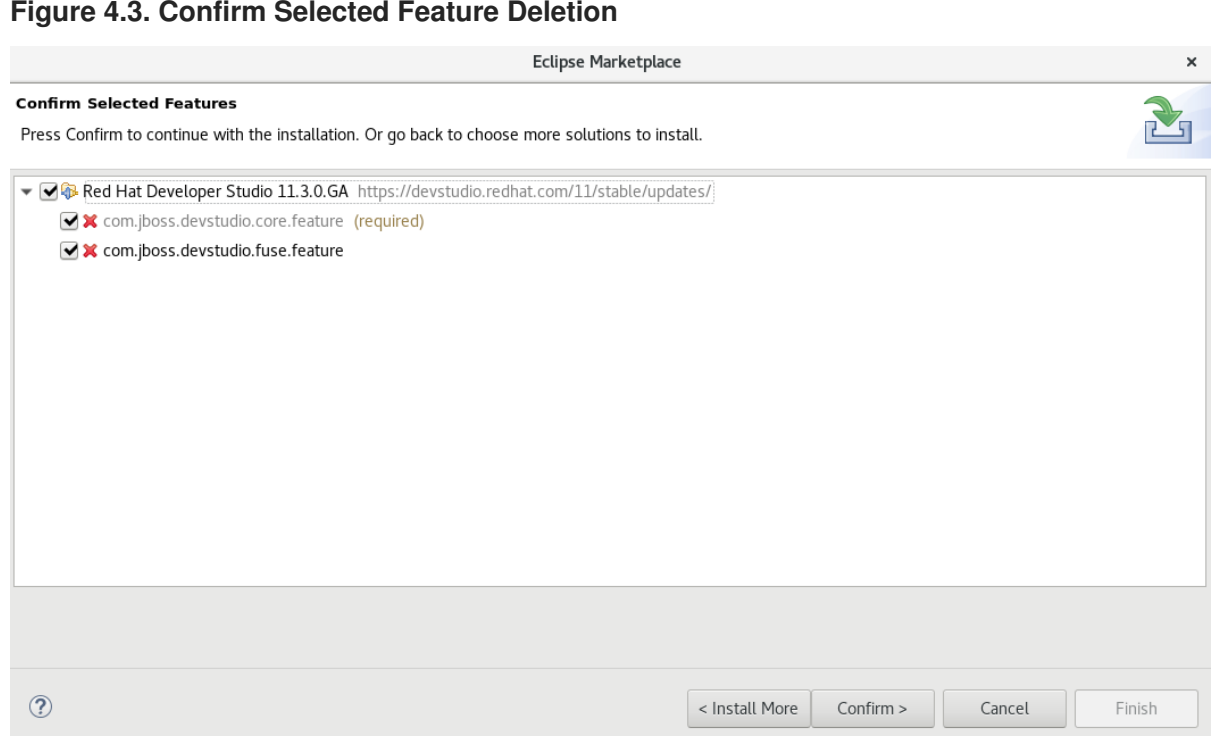

8. In the **Software Updates** dialog box, click **Yes** to restart Eclipse for the changes to take effect.

## **CHAPTER 5. UPGRADING DEVELOPER STUDIO**

<span id="page-16-0"></span>Depending on your need, refer to the respective sections to upgrade Developer Studio.

## <span id="page-16-1"></span>**5.1. UPGRADING MAJOR VERSIONS OF DEVELOPER STUDIO**

Each major version of Developer Studio is based on a different version of Eclipse. As a result, it is not possible to update an older major version of Developer Studio to a newer major version. For example, it is not possible to update a devstudio 10.x installation to 11.x, nor is it possible to update a 11.x installation to 12.x. However, it is possible to use the workspaces created using Developer Studio 11.x with Developer Studio 12.x.

The following table details the version of Eclipse supported with each major version of Red Hat Developer Studio:

#### **Table 5.1. Eclipse Version Support Matrix**

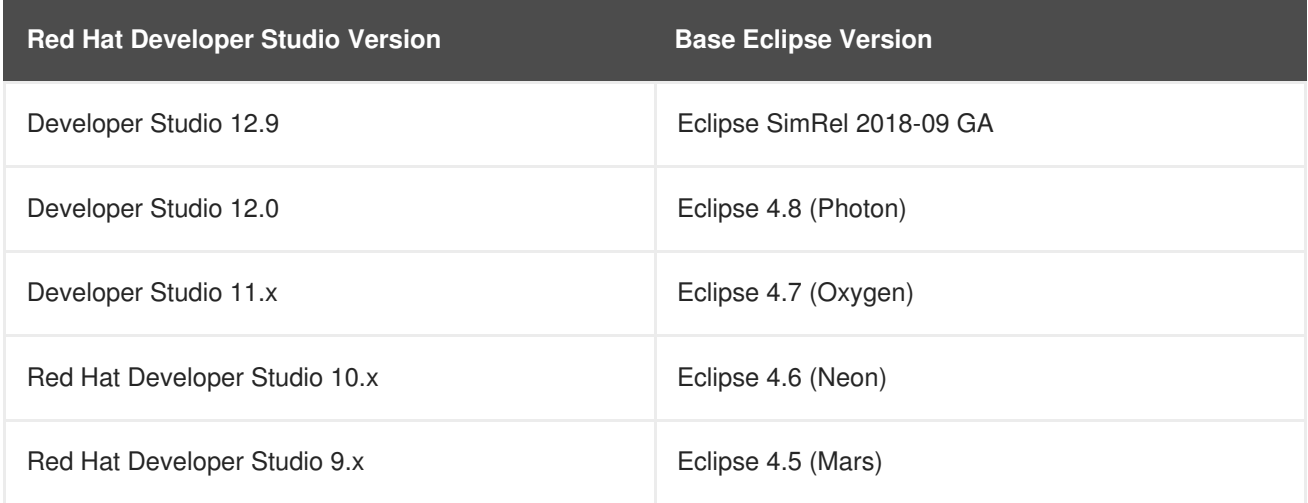

## <span id="page-16-2"></span>**5.2. UPDATING MINOR VERSIONS OF RED HAT DEVELOPER STUDIO**

You can update your Red Hat Developer Studio to the latest minor versions within the major release. For example, you can update your Red Hat Developer Studio 12.0 installation to 12.9.

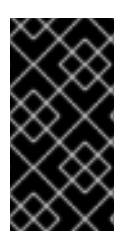

#### **IMPORTANT**

Before updating, back up your workspace. In addition to your project files, your workspace contains metadata about customized settings and preferences for the IDE. To back up your workspace, either copy the workspace directory to a backup location, or save it as a compressed file.

You may be automatically notified by the IDE when the Red Hat Developer Studio 12.y update is available, depending on your IDE settings for automatic updates.

#### **Procedure**

Alternatively, use the following instructions to manually check for and apply the most recent Red Hat Developer Studio update:

1. In the IDE, click **Window** > **Preferences**, expand **Install/Update** and click **Available Software Sites**.

- 2. In the **Available Software Sites** table, ensure the URL <https://devstudio.redhat.com/12/stable/updates/> is listed or, if not listed, add it.
- 3. Close the **Preferences** window.
- 4. Click **Help** > **Check for Updates**.
- 5. For any Red Hat Developer Studio updates found, follow the on-screen instructions to apply the update.

During the update process, you may receive warnings about installing unsigned content. If this is the case, review the details of the content and if satisfied click **OK** to continue with the update.

After updating is complete, you are prompted to restart the IDE. Click **Yes** to restart immediately or **No** to save any unsaved changes to open projects. Note that IDE changes do not take effect until the IDE is restarted.

## <span id="page-18-0"></span>**CHAPTER 6. REPORTING ISSUES FROM WITHIN RED HAT DEVELOPER STUDIO**

Red Hat Developer Studio and JBoss Tools allow you to report issues as they are encountered from within the IDE. It is recommended that you report issues frequently and include as much detail as possible to help the development and testing teams replicate and fix the issue. When an error, related to the JBoss Tools plugins occurs, a notification displays in the lower right corner of the IDE. The notification outlines the error. You can either dismiss, send directly, or provide more details about the error.

You can also enable error reporting from: **Preferences** > **General** > **Error Reporting**. These menu options also allow you to adjust error reporting. If enabled, when you encounter a plugin related error, a pop-up notification describing the error will display. The user can either dismiss or send the error directly, or provide more details about the error. When submitting the report, you can optionally provide an email address. You will be contacted on the given email address in case more information about the error is required. If you do not enter an email address, the report will be anonymous.

Another way to report errors is by raising a ticket in [JIRA](https://issues.jboss.org/). You must enter as much detail as possible in the JIRA ticket to help the team debug the error. You can attach the error log to the JIRAs submitted against each problem to provide context for the issue.